## Добавление контейнера и установка сертификата ViPNet **CSP**

При установке на ПК новой электронной подписи, а также при перемещении контейнера ключа в другой каталог необходимо произвести добавление контейнера и установку сертификата в систему. Для этого перейдите в меню Пуск Все программы ViPNet CSP ViPNet CSP. Откроется окно Контейнеры ключей, в котором программа отобразит автоматически найденные в системе контейнеры ключей. Выделите необходимый контейнер и нажмите кнопку Свойства:

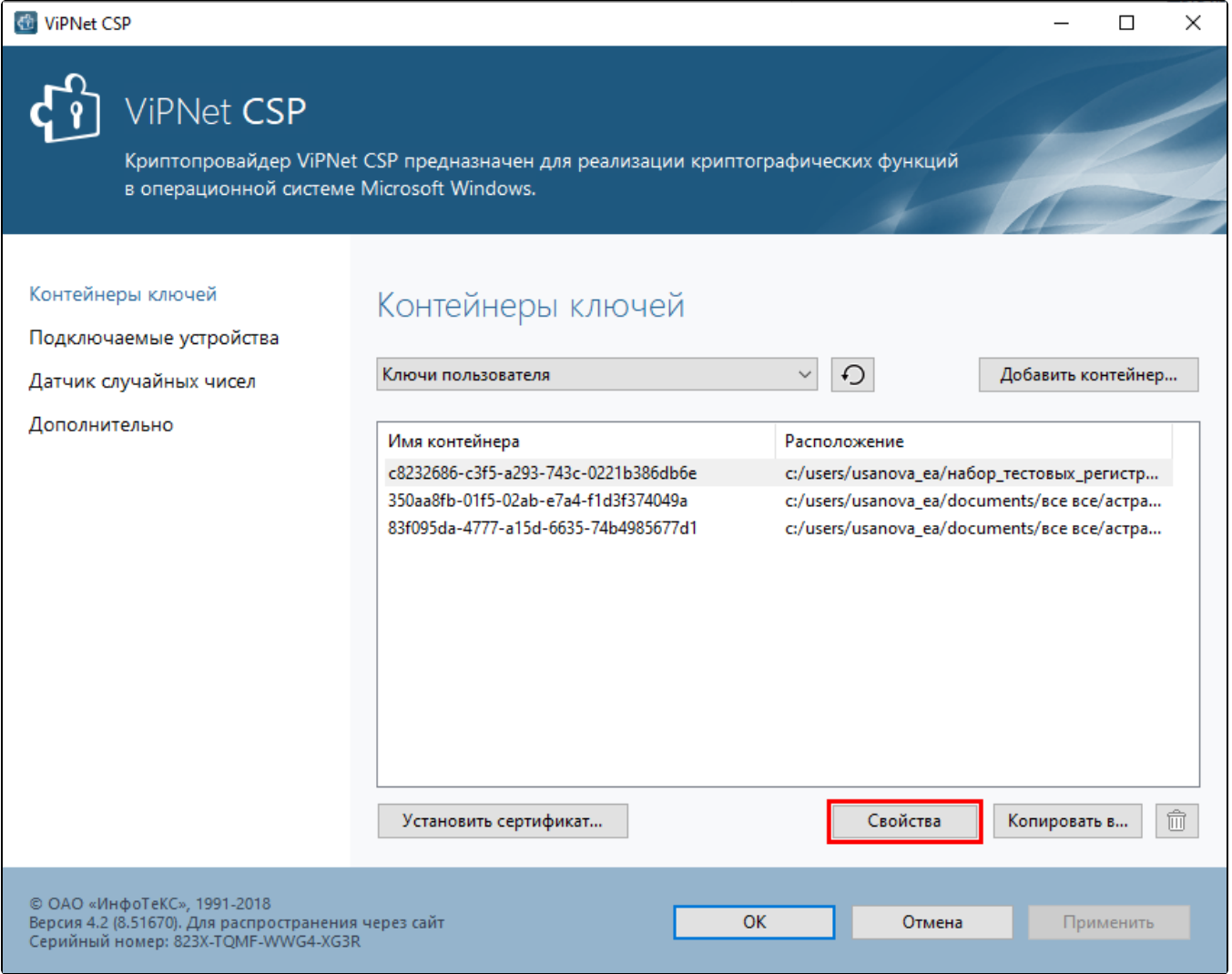

Ес<u>ли</u> необходимый контейнер не отобразился в списке автоматически, нажмите кнопку **Добавить контейнер** и вручную найдите папку, в ко<mark>тор</mark>ой находится контейнер ключа:

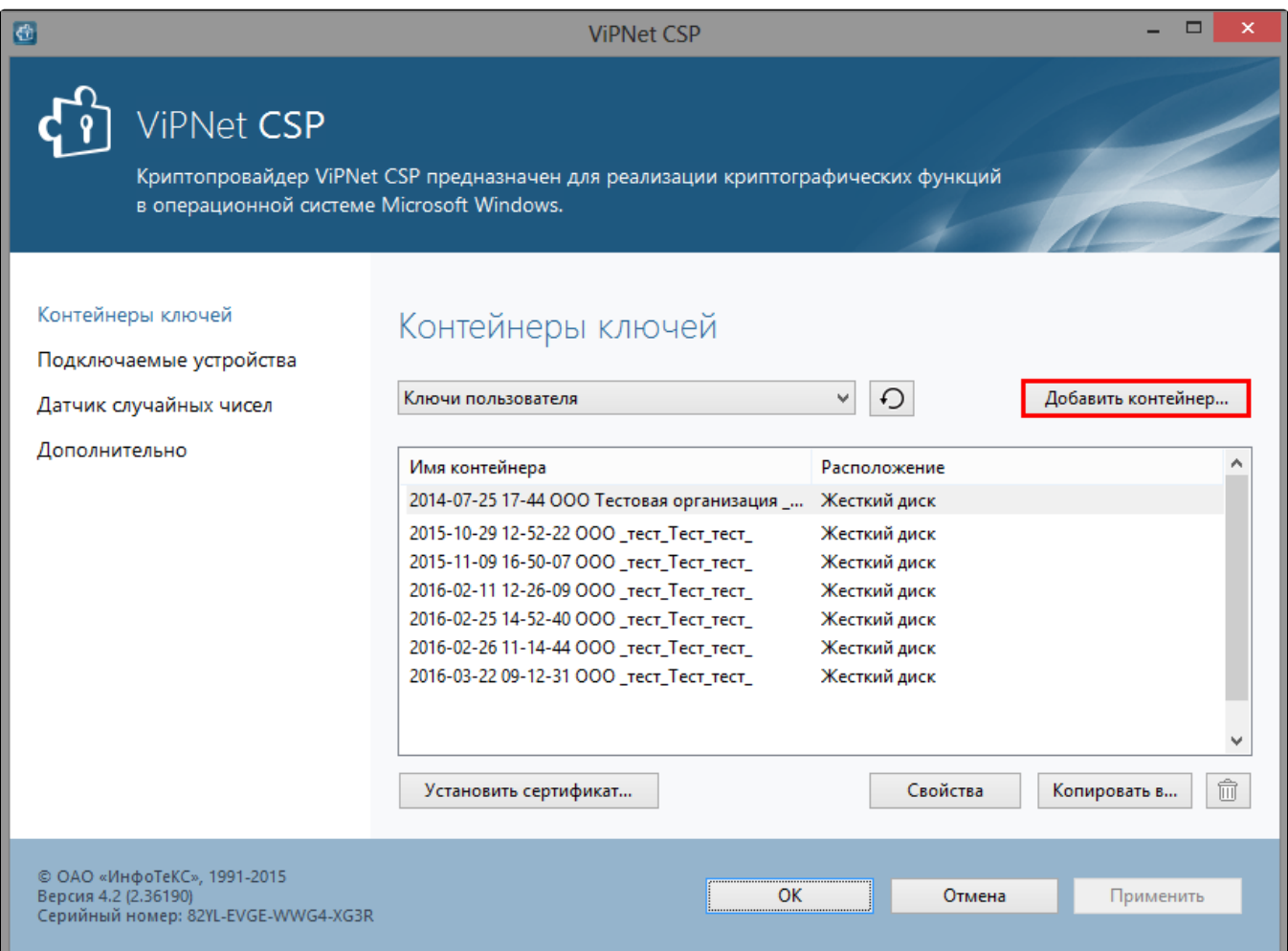

В открывшемся окне нажмите кнопку Открыть:

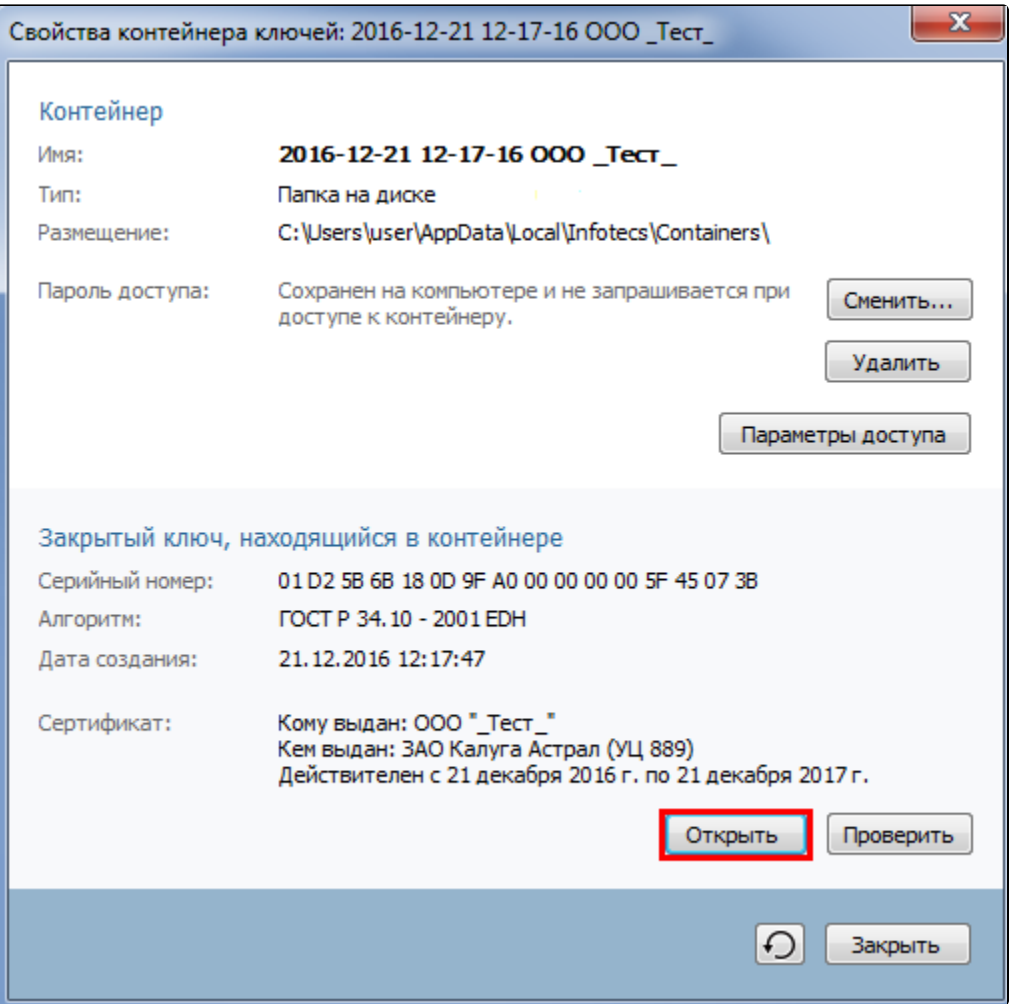

Если при нажатии кнопки **Открыть** возникает ошибка **Неверный сертификат**, ознакомьтесь со следующе[й статьей](https://help.astralnalog.ru/pages/viewpage.action?pageId=129674244).

Откроется сертификат. Нажмите кнопку Установить сертификат:

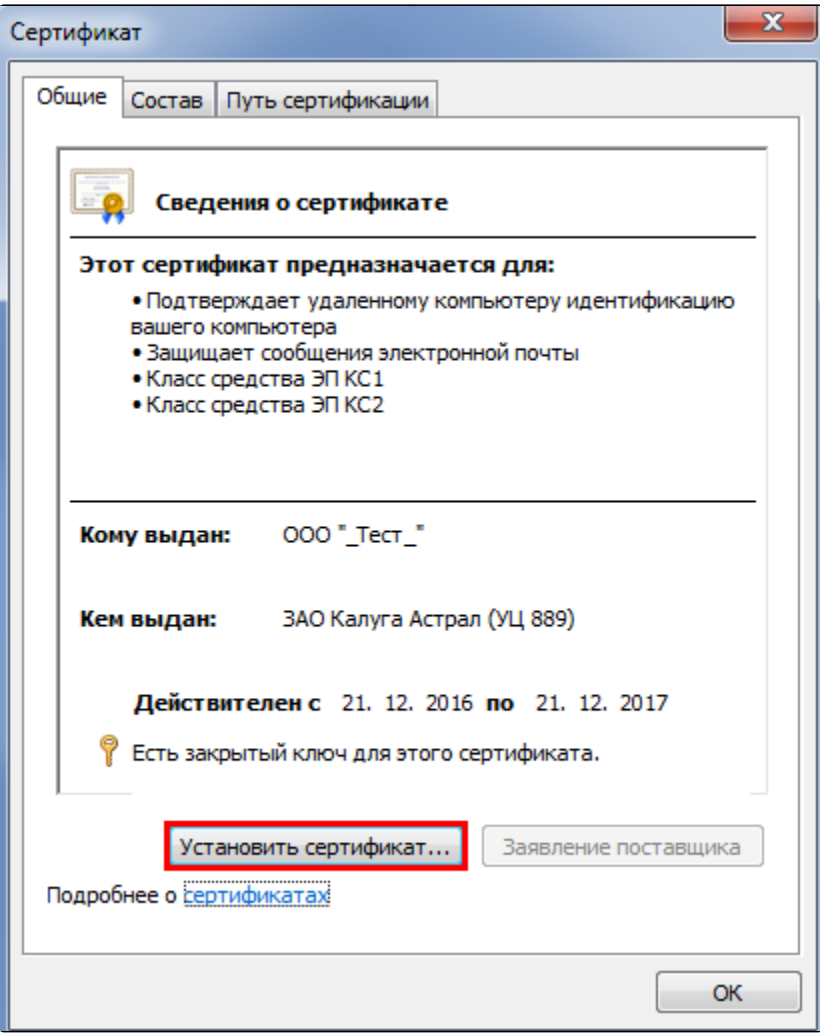

Запустится мастер импорта сертификатов. Не изменяя никаких настроек, последовательно нажимайте Далее Далее Готово. После этого появится окно с сообщением о том, что импорт сертификата успешно выполнен.

Контейнер и сертификат готовы к работе.